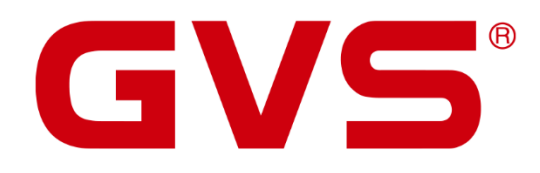

Anwenderhandbuch IP-Kamera AVC6412ID-POE / AVC6422IB-POE

© 2020 GVS Deutschland GmbH & Co. KG · Irrtümer, Druckfehler, Änderungen und Lieferfähigkeit vorbehalten.

#### **IP-Kamera AVC6412ID-POE / AVC6422IB-POE - Anwenderhandbuch**

August 2020

GVS Deutschland GmbH & Co. KG Westumer Str. 53-55 D-53489 Sinzig

Tel.: 02633-8800 Fax: 02633-7171 Email: info@gvs-deutschland.de Internet: www.gvs-deutschland.de

Registergericht: Amtsgericht Koblenz Registernummer: HRA 21275 Umsatzsteuer-Identifikationsnummer gemäß § 27a Umsatzsteuergesetz: DE290761277

GVS ist eine eingetragene Marke beim Deutschen Patent- und Markenamt, Register-Nr.: 30 2016 023 079

© Copyright 2020 by GVS Deutschland GmbH & Co. KG

Diese Arbeit ist urheberrechtlich geschützt. Die Verwendung außerhalb der beschränkten Grenzen des Urheberrechts ist ohne Zustimmung des Herausgebers nicht gestattet und strafbar. Dies gilt insbesondere für das Kopieren, Übersetzen, Mikrofilmie

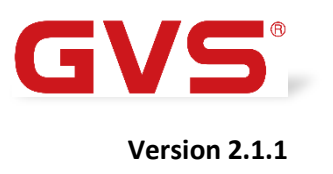

#### **IP-Kamera / App CamHiPro - Anwenderhandbuch**

Juli 2020

GVS Deutschland GmbH & Co. KG Westumer Str. 53-55 D-53489 Sinzig

Tel.: 02633-8800 Fax: 02633-7171 Email: info@gvs-deutschland.de Internet: www.gvs-deutschland.de

Registergericht: Amtsgericht Koblenz Registernummer: HRA 21275 Umsatzsteuer-Identifikationsnummer gemäß § 27a Umsatzsteuergesetz: DE290761277

GVS ist eine eingetragene Marke beim Deutschen Patent- und Markenamt, Register-Nr.: 30 2016 023 079

© Copyright 2020 by GVS Deutschland GmbH & Co. KG

Diese Arbeit ist urheberrechtlich geschützt. Die Verwendung außerhalb der beschränkten Grenzen des Urheberrechts ist ohne Zustimmung des Herausgebers nicht gestattet und strafbar. Dies gilt insbesondere für das Kopieren, Übersetzen, Mikrofilmieren sowie das Speichern und Verarbeiten in elektronischen Systemen. Alle Rechte vorbehalten.

Technische Änderungen und Irrtum vorbehalten.

## Inhalt

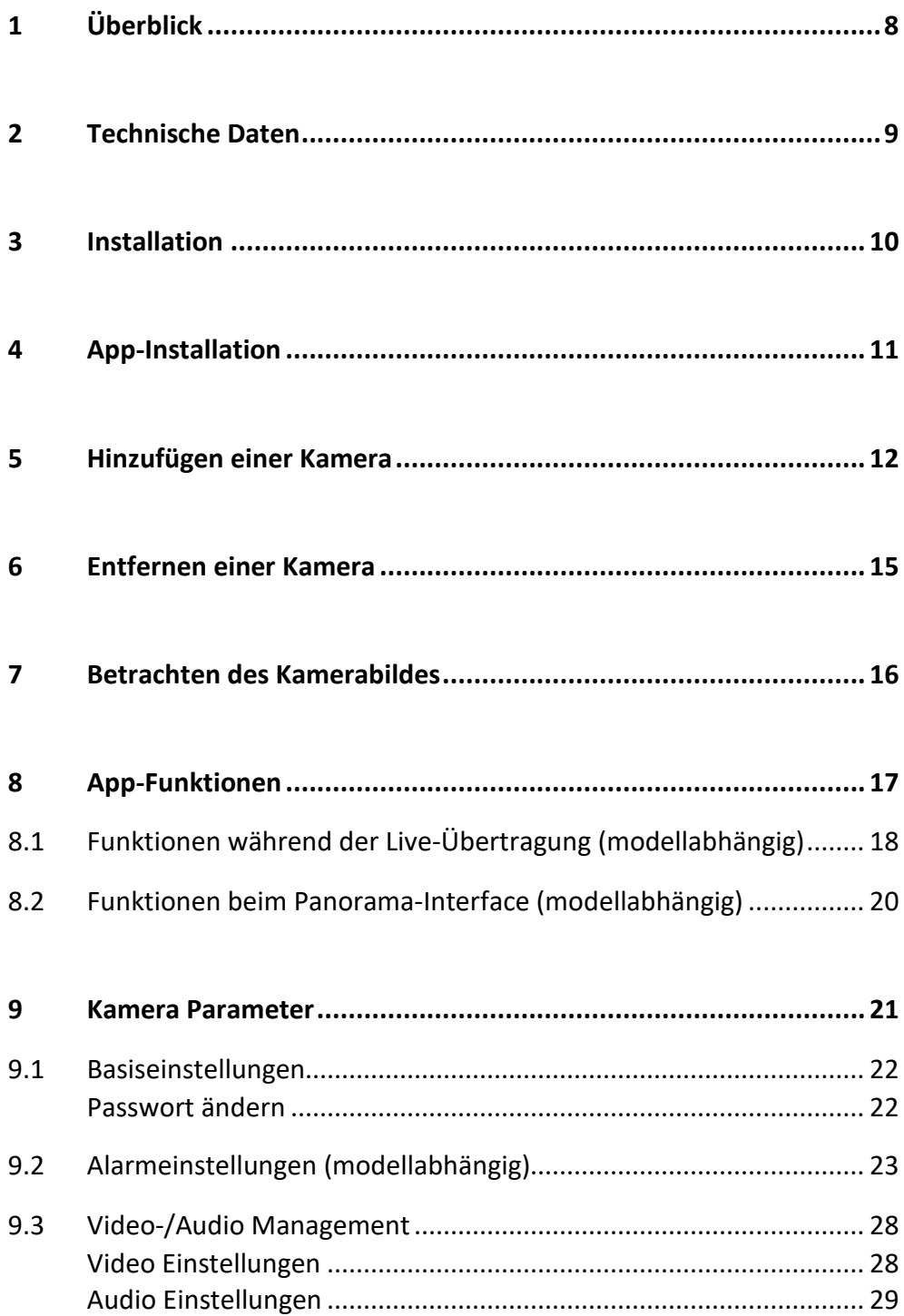

 $\overline{a}$ 

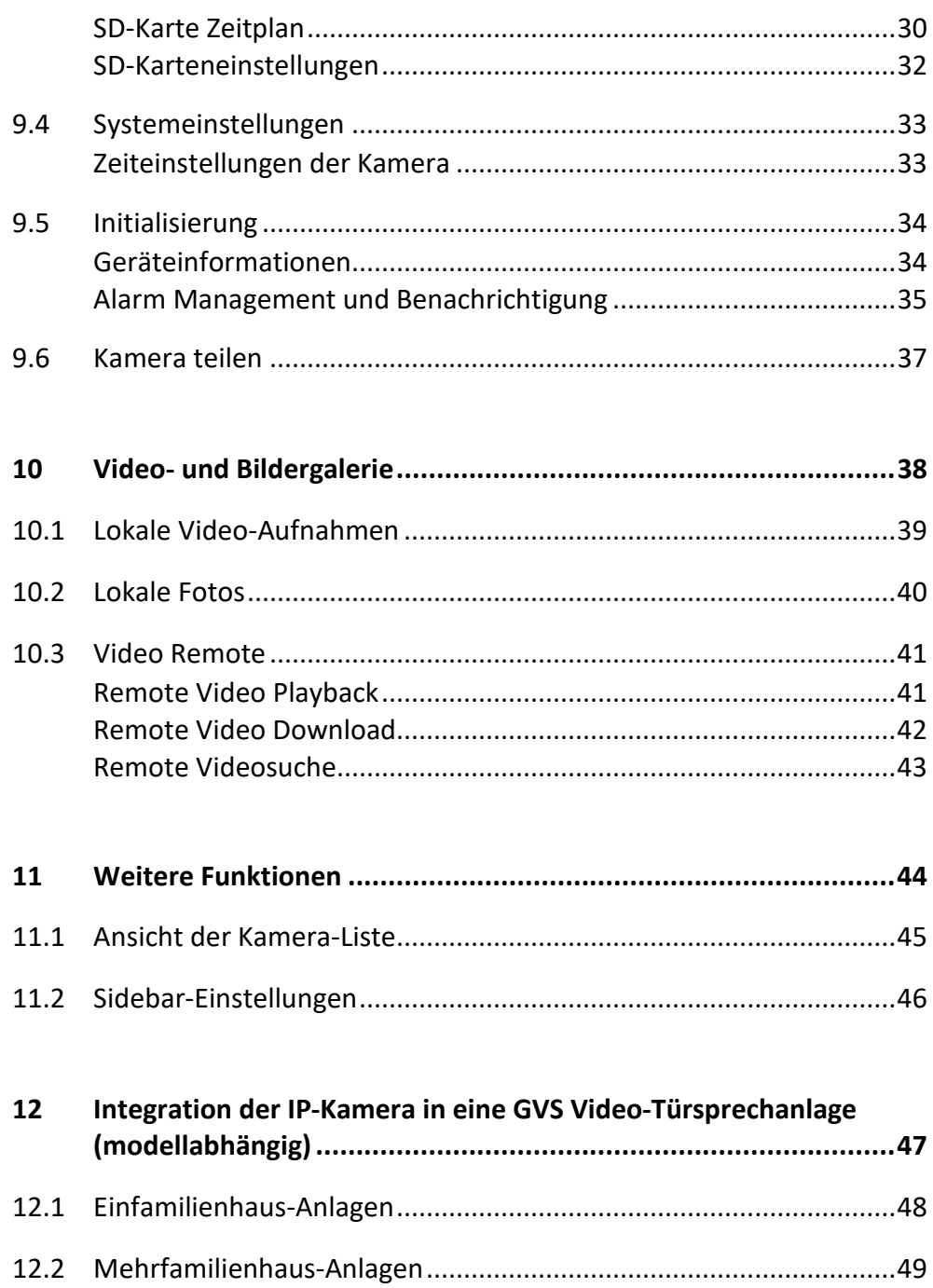

#### **ACHTUNG!**

1. Bitte vor starken Magnetfeldern, großer Hitze und Feuchtigkeit schützen.

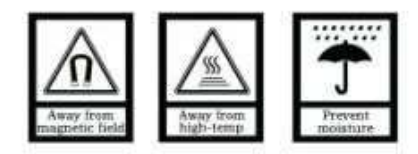

2. Bitte die Geräte nicht stürzen oder mit harten Gegenständen bearbeiten.

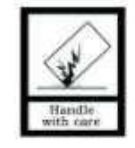

3. Bitte die Geräte nicht mit lösungsmittelhaltigen Reinigern oder Feuchttüchern reinigen.

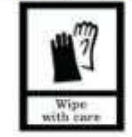

4. Bitte die Geräte nicht öffnen, Garantieverlust!

# **1 Überblick**

GVS IP-Kameras sind sowohl zum Einsatz in Standard-Netzwerken als auch zur Integration in GVS-Video-Türsprechanlagen konzipiert.

Die Netzwerkverbindung wird über LAN aufgebaut und die Spannungsversorgung erfolgt über einen POE-Switch oder optional über ein Steckernetzteil.

In diesem Handbuch finden Sie alle wichtigen Informationen zu den Kameras sowie eine ausführliche Erläuterung zur Smartphone-App.

**Hinweis:** Die Installation der Kamera in Verbindung mit einer GVS-Video-Türsprechanlage ist in 12 beschrieben.

## **2 Technische Daten**

- Kamera-Typ: Dome-Kamera (AVC6412ID), Bullet-Kamera (AVC6422IB)
- Sensortyp: CMOS 1/29" GC2053
- Brennweite: 3,6 mm
- Blickwinkel: 80°
- Ausgänge: LAN
- IR-Zusatzlicht: 3 LED-Arrays
- IR-Reichweite (max.): 15 m
- Lichtempfindlichkeit: 0,1 lx
- Bewegungserkennung: Empfindlichkeit 1-100 und 4 Bereiche einstellbar
- Einsatzort: Außenbereich
- Schutzart: IP66
- Auflösung effektiv: 1920 x 1080 Pixel
- Bildauflösung: 1080p, 720p, VGA, QVGA
- Videokompression: H.264

## **3 Installation**

- Verbinden Sie die Kamera über ein LAN-Kabel mit Ihrem POE-Switch und diesen über den Uplink-Port mit Ihrem Internet-Router.
- Starten Sie die App "SearchTool" auf Ihrem PC und starten Sie die Suche nach der Kamera. Markieren Sie die gefundene Kamera und klicken auf "Next". Im oberen Bereich des Fensters vergeben Sie nun eine Adresse im Bereich Ihres Internet-Routers, füllen die Felder Subnet und Gateway entsprechend Ihres Netzwerks aus, vergeben optional einen anderen Namen und bestätigen Ihre Eingaben mit "Apply".
- Rufen Sie nun die IP-Adresse Ihrer Kamera in Ihrem Internet-Browser auf und melden Sie sich mit dem Benutzernamen **admin** und dem Passwort **admin** im Verwaltungsmenü der Kamera an. Geben Sie dort die IP-Adresse als statische Adresse (Fixed IP Address) ein (sofern noch nicht eingestellt) und befüllen Sie die weiteren Felder mit den erforderlichen Daten.

Bei Verwendung mit einer GVS-Video-Türsprechanlage gehen Sie bitte gemäß Kapitel 12 vor!

## **4 App-Installation**

Installieren Sie die App "**CamHiPro**" auf Ihrem Smartphone. Android-Nutzer können alternativ auch den nachfolgenden QR-Code scannen:

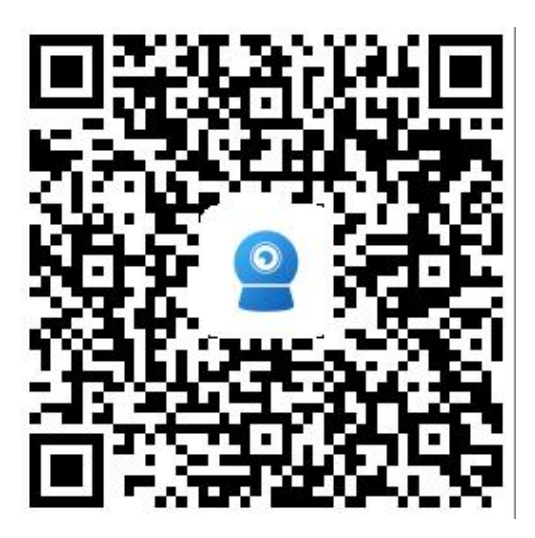

## **5 Hinzufügen einer Kamera**

Verbinden Sie Ihr Smartphone nach Installation der App mit Ihrem WLAN und vergewissern Sie sich, dass die Kamera mit der Stromversorgung und dem Internet-Router verbunden ist und halten Sie Ihr WLAN-Passwort bereit.

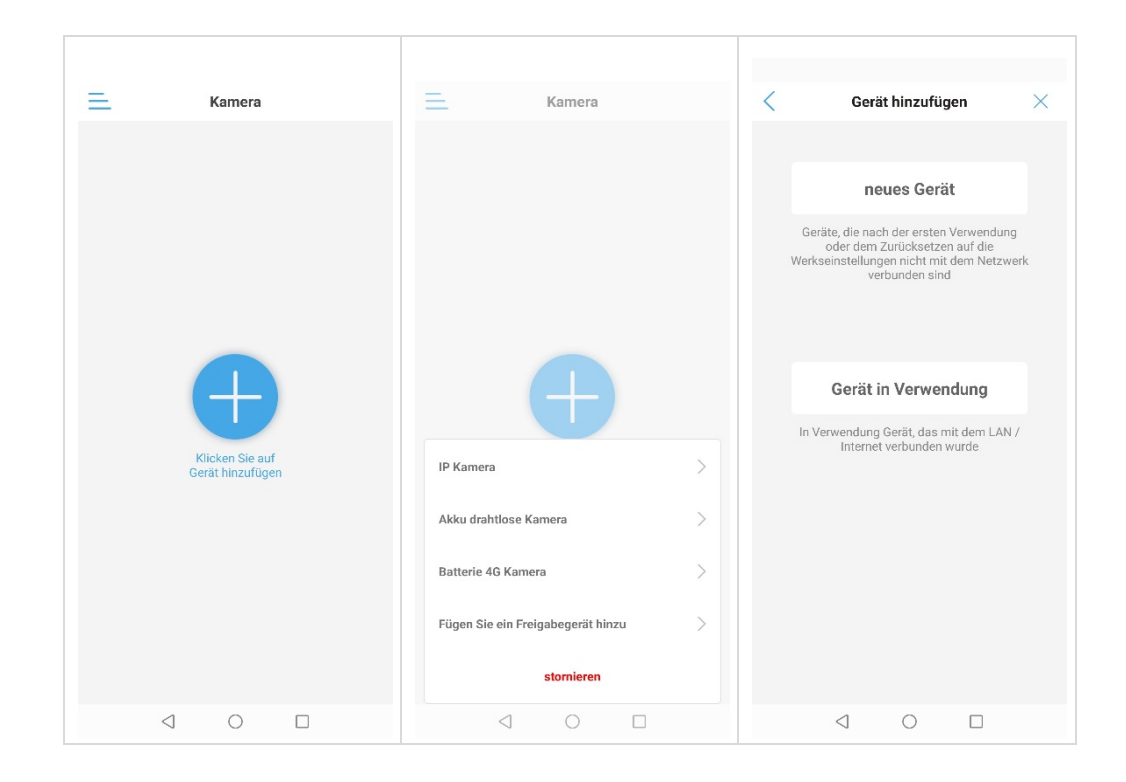

Nach der Auswahl von "+" erscheint ein neues Fenster. Wählen Sie hier "IP-Kamera" und danach "Gerät in Verwendung".

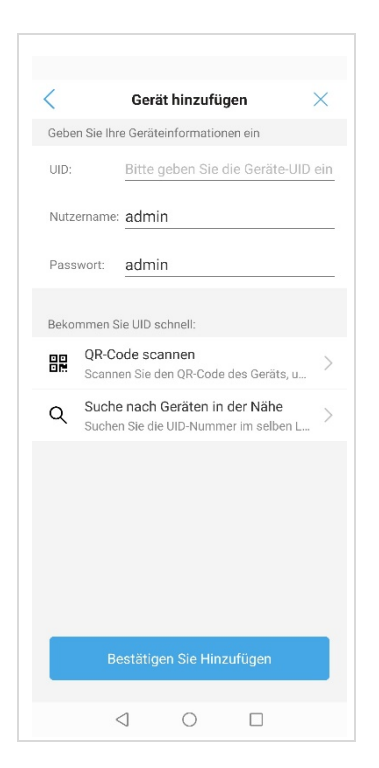

Wählen Sie im folgenden Fenster "Suche nach Geräten in der Nähe" und geben Sie bei Benutzernamen und Passwort jeweils "admin" ein. Wird die UID der Kamera angezeigt, so wählen Sie "Bestätigen Sie hinzufügen". Sofern benötigt, geben Sie bitte anschließend noch Ihr WLAN-Passwort ein.

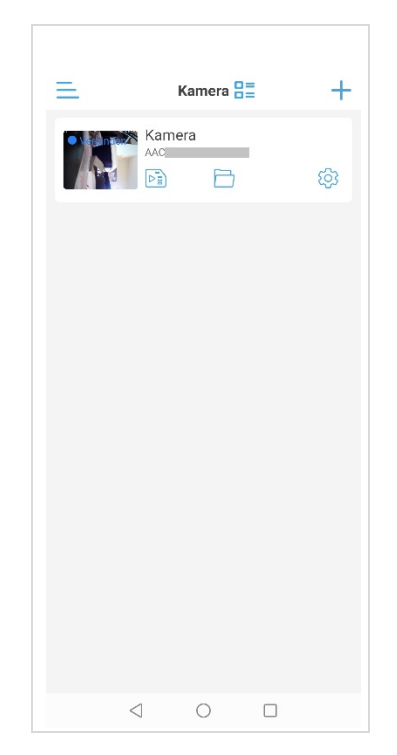

Dieses Fenster zeigt die erfolgreich hinzugefügte Kamera.

## **6 Entfernen einer Kamera**

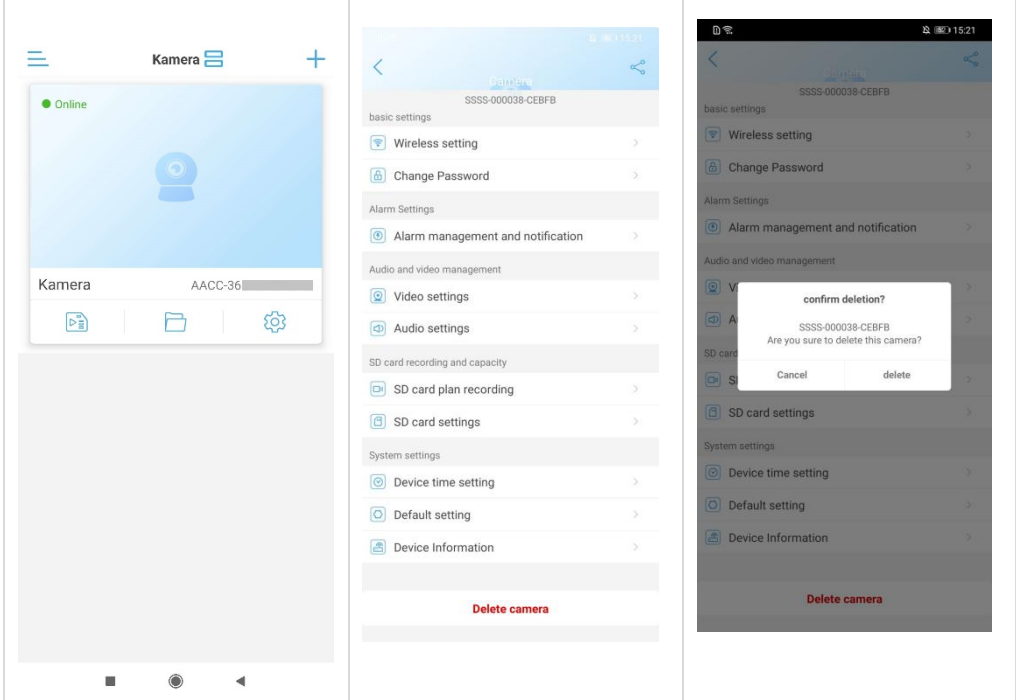

Bitte halten Sie in der Kameraübersicht die zu entfernende Kamera gedrückt, bis die Auswahl erscheint und wählen Sie "entfernen" oder gehen Sie über die Einstellungen ins Menü zum Löschen der Kamera.

## **7 Betrachten des Kamerabildes**

Bitte warten Sie nach dem Hinzufügen der Kamera für einige Sekunden, bis sich die App mit der Kamera verbunden hat. Nachdem bei der Kamera "Verbunden" erscheint, berühren Sie die Kamera-Anzeige um das Live-Bild zu sehen.

Statusanzeige und Bedeutung:

- **Verbinden:** Es wird eine Verbindung aufgebaut. Je nach Verbindungsqualität dauert der Verbindungsaufbau entsprechend.
- **Online:** Zeigt den erfolgreichen Verbindungsaufbau an. Sie können durch Berühren des Kamerafeldes das Live-Bild aufrufen.
- **Nicht verbunden:** Die Kamera ist offline oder die Netzwerkverbindung konnte nicht aufgebaut werden.
- **Sleep:** Kamera ist im Schlafmodus (bei niedriger Versorgungsspannung im Batteriemodus)
- **Offline:** Die Netzwerkverbindung wurde aufgebaut, aber die Kamera ist offline.
- **Passwortfehler:** Es wurde ein Verbindungsversuch mit falschem Passwort unternommen. Berühren Sie die Kamera um das Passwort zu ändern.

# **8 App-Funktionen**

### **8.1 Funktionen während der Live-Übertragung (modellabhängig)**

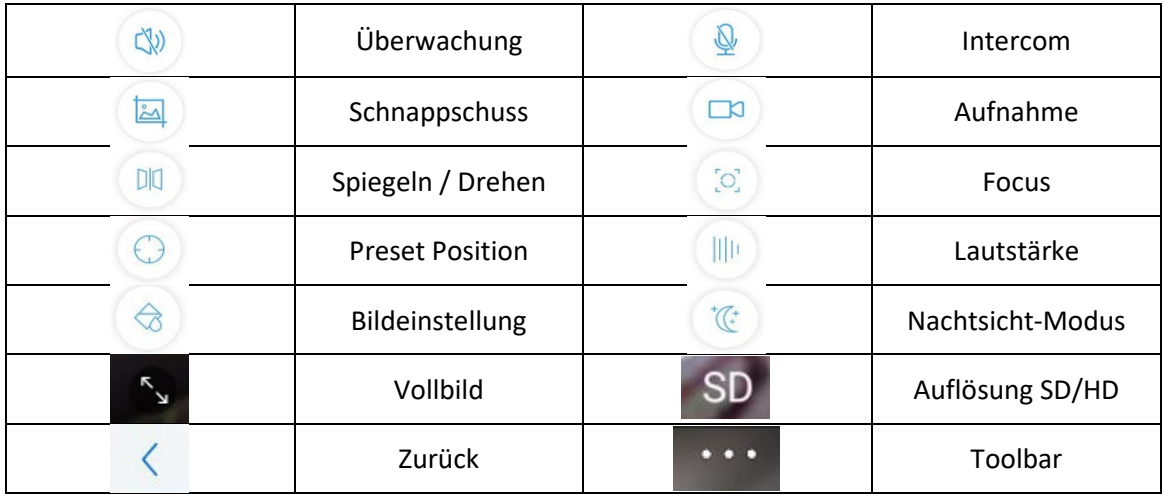

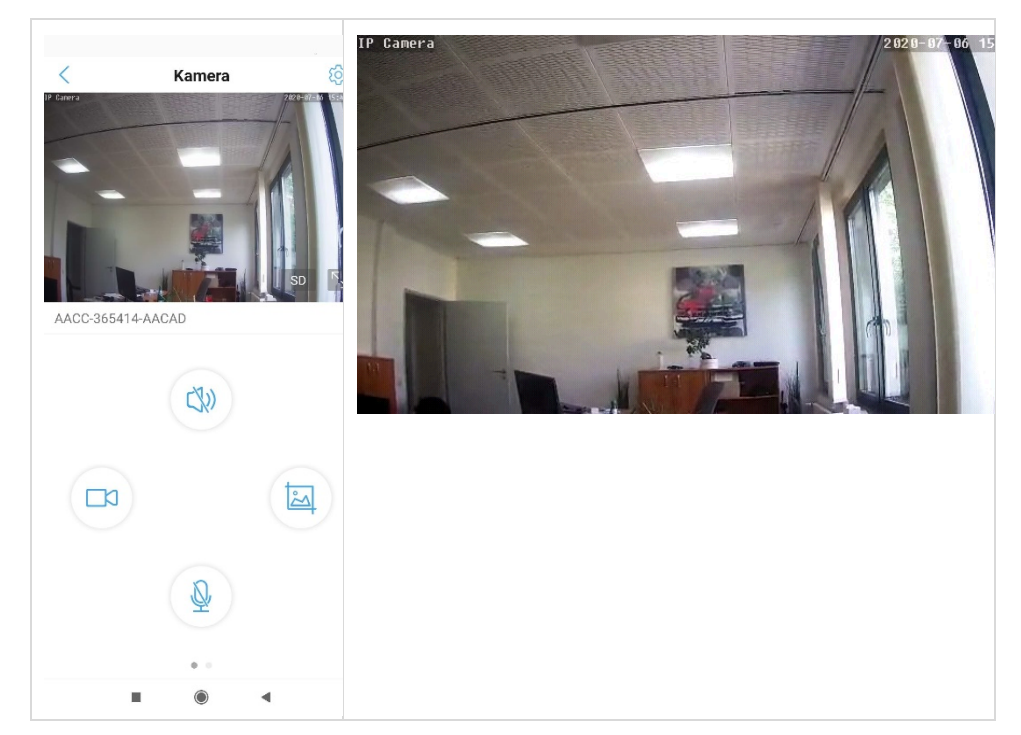

 **PTZ Funktion:** Bei Geräten mit PTZ-Funktion können Sie die Kamera durch intuitives "Wischen" auf dem Livebild drehen.

 **PTZ beenden:** Halten Sie einen Bereich in der weißen Fläche gedrückt oder wählen Sie "Zurück" um die Live-Übertragung zu beenden.

### **8.2 Funktionen beim Panorama-Interface (modellabhängig)**

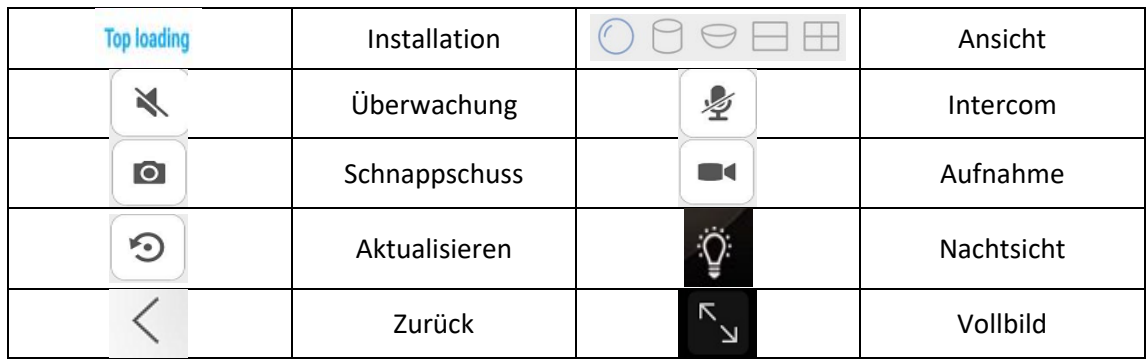

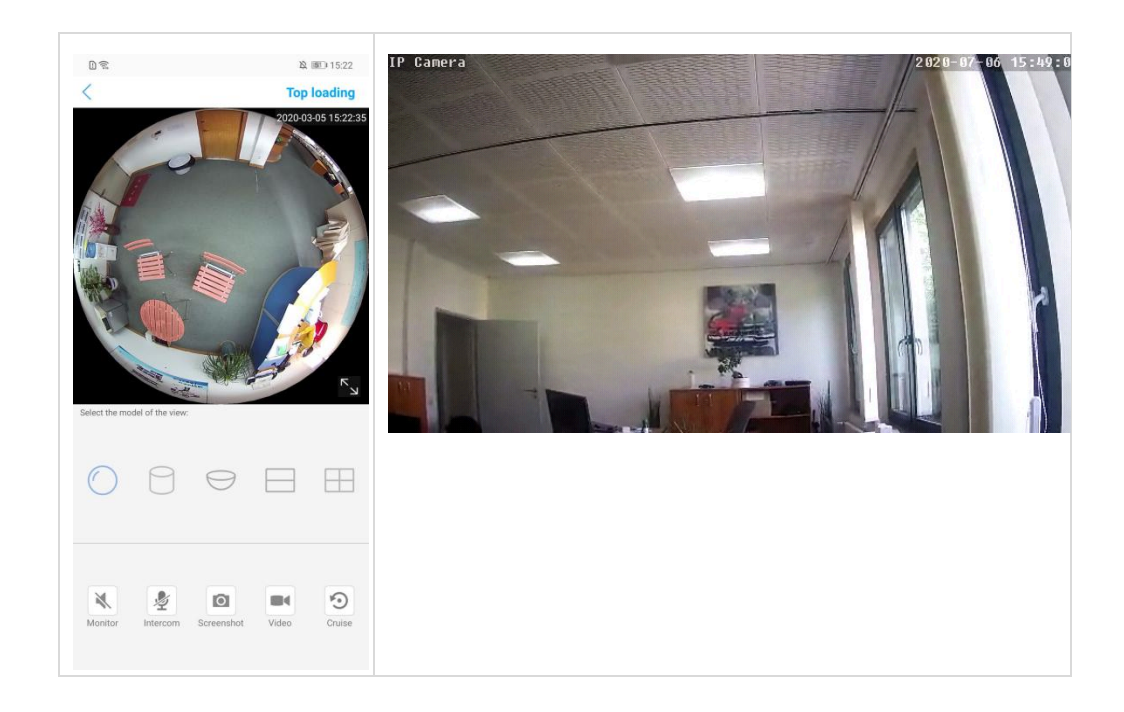

 **Schließen:** Zum Verlassen der Live-Ansicht den "Zurück"-Button berühren.

## **9 Kamera Parameter**

Während die Kamera online ist, berühren Sie das Icon (O3) um in die Parametereinstellungen der Kamera zu gelangen.

Die unterschiedlichen Kameras haben modellabhängig unterschiedliche Funktionen. Möglicherweise werden nachfolgend Funktionen beschrieben, die von Ihrer Kamera nicht unterstützt und auch nicht in der App angezeigt werden.

## **9.1 Basiseinstellungen**

#### **Passwort ändern**

Hier können Sie das Zugangspasswort der Kamera ändern.

### **9.2 Alarmeinstellungen (modellabhängig)**

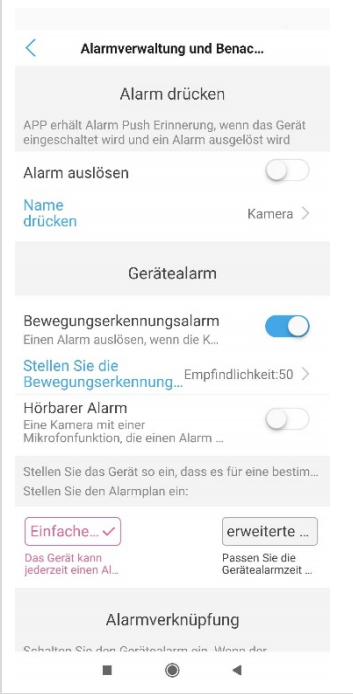

- **<Alarm Push>:** Nach Aktivierung dieser Schaltfläche wird bei Alarm eine Push-Nachricht an Ihr Smartphone gesendet (vorausgesetzt, die App-Berechtigungen sind entsprechend gesetzt).
- **<Device Alarm> Motion Detection:** Nach Aktivierung dieser Schaltfläche können Sie den Bewegungsmelder der Kamera einstellen, z.B. den Erfassungsbereich und die Empfindlichkeit.

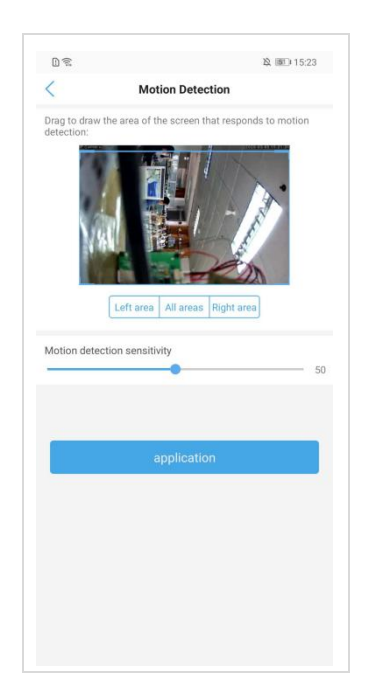

 **<Device Alarm> Sound Alarm:** Kann der Button auf "On" gestellt werden, so hat die Kamera ein eingebautes Mikrofon. Sind die Umgebungsgeräusche lauter als die voreingestellte Empfindlichkeit, so wird der Alarm ausgelöst. Hier stellen Sie die Empfindlichkeit ein.

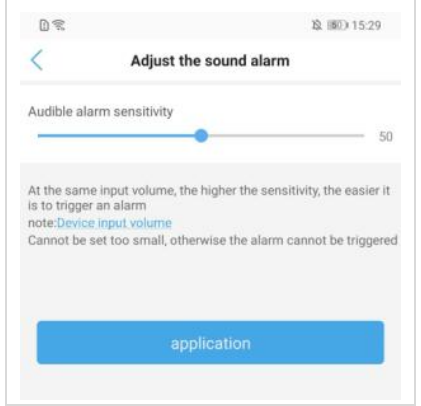

 **<Human Shape Alarm>:** Sofern von Ihrer Kamera unterstützt, können Sie diesen Alarm hier aktivieren. Sie können auswählen, ob der Alarm bei Erkennung von Personen ODER bei Bewegungserkennung ausgelöst wird oder nur bei Erkennung von Personen UND bei Bewegungserkennung (wird nur bestimmten Modellen unterstützt).

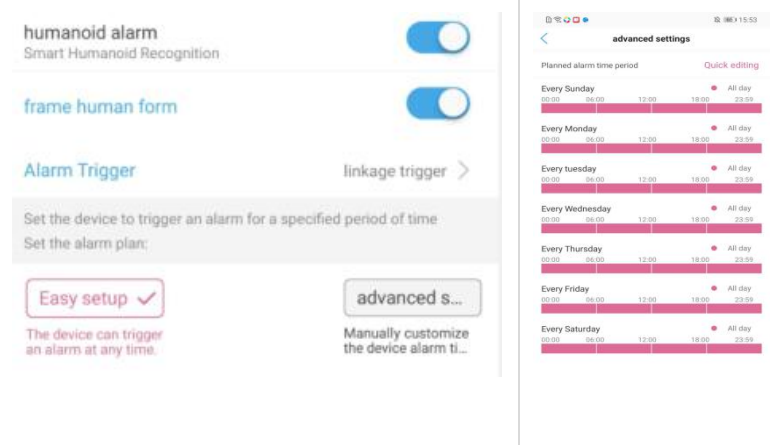

- **<Alarm Zeiteinstellungen>:** Hier können Sie bestimmte Tageszeiten für die Alarmierung einstellen.
- **<Alarm Schnappschuss SD-Karte>:** Sofern aktiviert, wird bei Alarmauslösung ein Schnappschuss auf SD-Karte gespeichert.
- **<Alarm Aufnahme auf SD-Karte>:** Sofern aktiviert, wird bei Alarmauslösung ein Video auf SD-Karte gespeichert.
- **<Alarm Sirene>:** Sofern aktiviert, wird bei Alarmauslösung ein Sound von der Kamera abgespielt. Soundtyp und Dauer können optional ausgewählt werden.

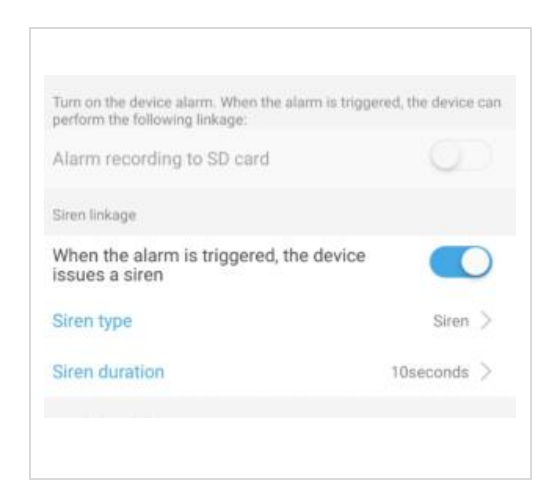

 **<Alarm Email>:** Sofern aktiviert, wird bei Alarmauslösung eine Email mit Fotos an die definierte Emailadresse gesendet. Vorher müssen die SMTP-Einstellungen konfiguriert worden sein.

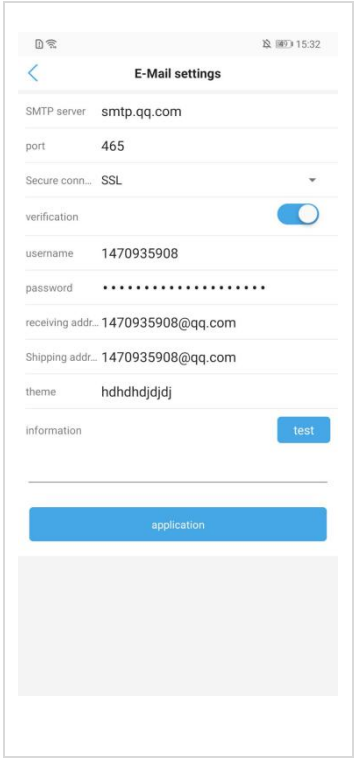

 **<Alarm FTP>:** Sofern aktiviert, werden bei Alarmauslösung Fotos an einen FTP-Server gesendet. Vorher müssen die FTP-Einstellungen konfiguriert worden sein.

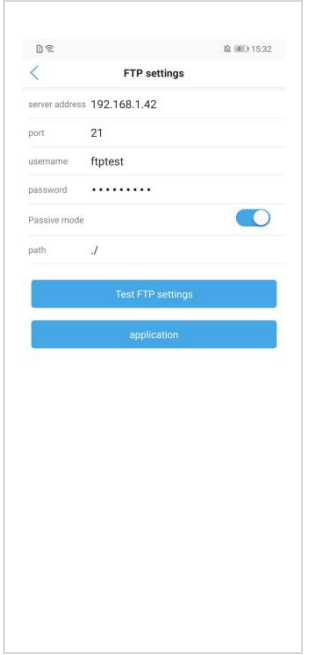

 **<FTP>:** Nach Eingabe der FTP-Parameter können Sie einen Probeversand über den Test-Button starten.

## **9.3 Video-/Audio Management**

#### **Video Einstellungen**

- **Bitrate** Definiert die Bitrate getrennt für den ersten und zweiten Videostream.
- **Framerate** Definiert die Bildwiederholrate getrennt für den ersten und zweiten Videostream.

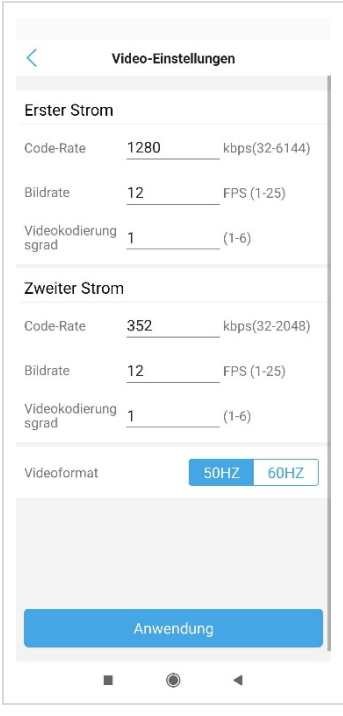

- **Code Level** Je kleiner der Wert umso besser die Bildqualität und umso grösser der Stream.
- **Video System** 50Hz oder 60Hz optional

#### **Audio Einstellungen**

 Hier können Sie die Audioeinstellungen vornehmen, sofern Ihre Kamera über Mikrofon und/oder Lautsprecher verfügt.

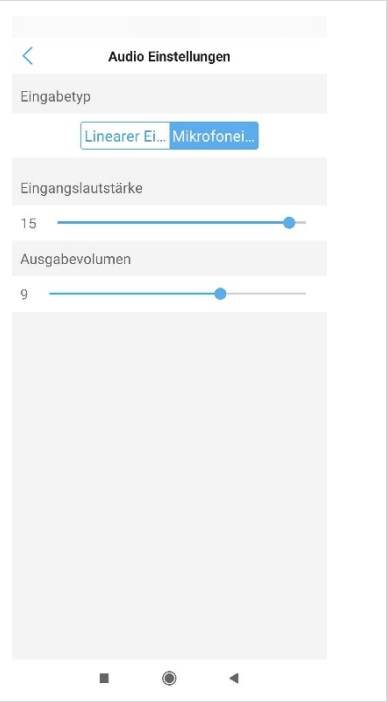

#### **SD-Karte Zeitplan**

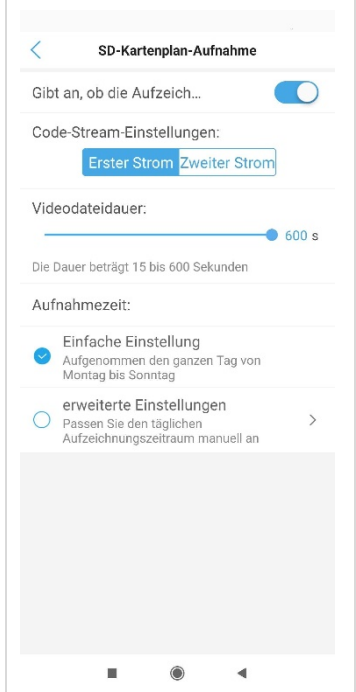

- **Aufnahme aktivieren** Wenn auf "On" gestellt, ist die Aufnahme auf SD-Karte aktiviert.
- **Aufnahmedauer** Hier wird die gewünschte Aufnahmedauer definiert.
- **<einfach>** Hier werden einheitliche Zeiten von Montag bis Freitag definiert.
- **<erweitert>** Hier können für jeden Wochentag separate Aufnahmezeiten definiert werden.

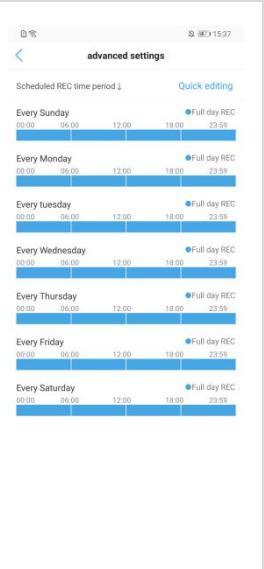

Berühren Sie "Erweitert" und dann "Bearbeiten" zur Eingabe der gewünschten Zeiten, danach auf "Beenden" zum Speichern.

#### **SD-Karteneinstellungen**

Hier sehen Sie den freien Speicherplatz und können die Karte formatieren.

÷,

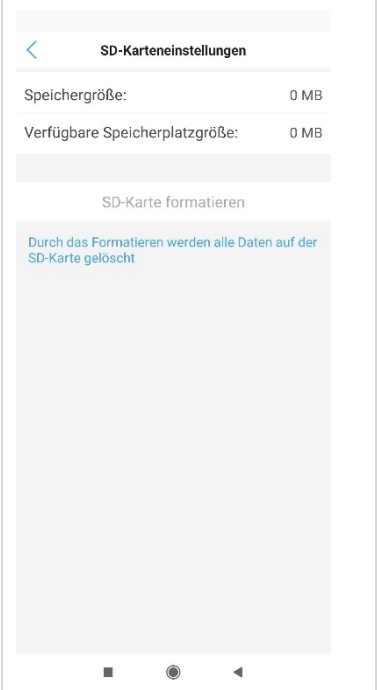

### **9.4 Systemeinstellungen**

#### **Zeiteinstellungen der Kamera**

- Zeitsynchronisierung von Smartphone zu Kamera.
- Setzen der Zeitzone der Kamera. Nach dieser Einstellung führt die Kamera einen Neustart durch.

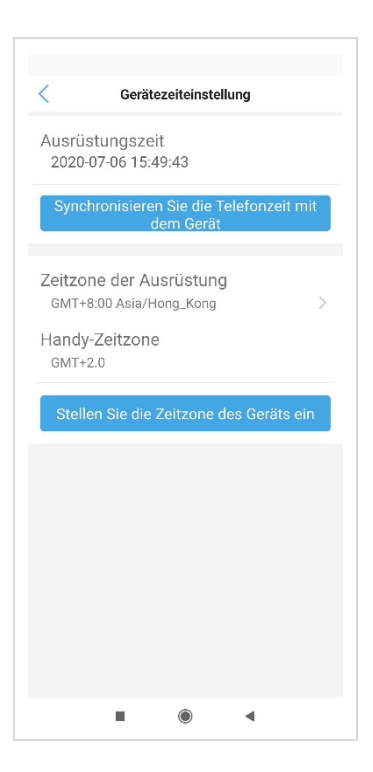

### **9.5 Initialisierung**

- Neustart der Kamera
- Wiederherstellen der Werkseinstellungen der Kamera

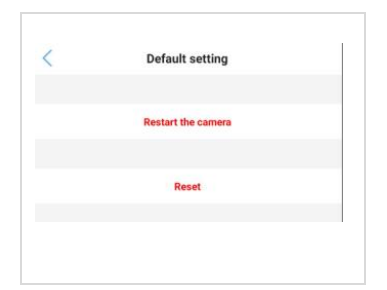

#### **Geräteinformationen**

- Kann Informationen zur Kamera abrufen, z. B. Gerätename, Gerätetyp, Netzwerktyp, Anzahl der Benutzerverbindungen, Softwareversion, IP-Adresse, Subnetzmaske, Gateway, DNS usw.
- Auf Updates prüfen: Es wird automatisch die Firmware-Version der Kamera überprüft. Wenn es eine neue Version gibt, werden Sie zum Aktualisieren aufgefordert. Klicken Sie hier, um ein Online-Update durchzuführen.

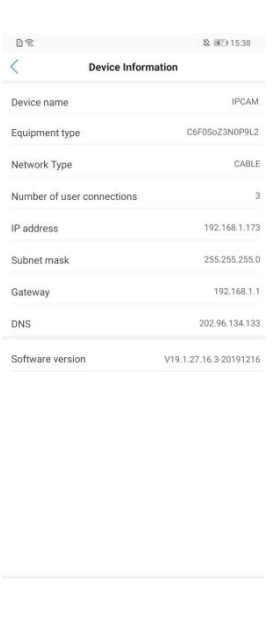

#### **Alarm Management und Benachrichtigung**

- **Alarm Push** Wenn auf "ON", kann das Smartphone bei Alarm Benachrichtigungen erhalten.
- **PIR-Alarm** Wenn auf "ON", kann das Smartphone bei Bewegungserkennung Benachrichtigungen erhalten. Die Empfindlichkeit kann eingestellt warden.
- **Alarm Linkage** Hier kann eingestellt werden, ob bei Alarm ein Video auf SD-Karte gespeichert oder über FTP verschickt werden soll. Die Dauer kann auf 10s oder 30s eingestellt werden.

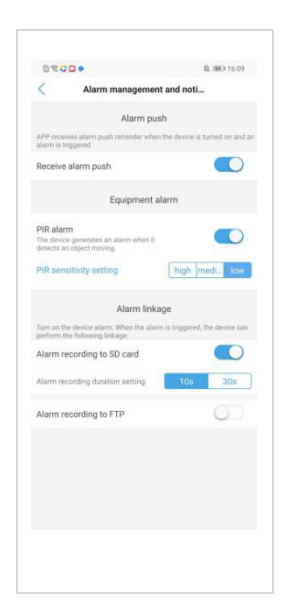

### **9.6 Kamera teilen**

Geben Sie anderen Nutzern die Möglichkeit, auch auf Ihre Kamera zuzugreifen, indem Sie das Symbol oben rechts im Einstellungsmenü anwählen. Sofern unterstützt, wird ein QR-Code generiert, den andere Benutzer zur Kameraeinrichtung verwenden können.

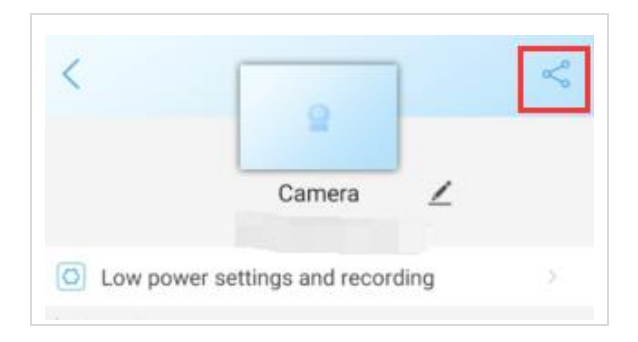

## **10 Video- und Bildergalerie**

### **10.1 Lokale Video-Aufnahmen**

Wählen Sie die gewünschte Kamera aus der Liste und berühren Sie das Icon

um die Videoseite auszuwählen.

D

Die aufgezeichneten Videodateien werden nun angezeigt. Sie können die

Dateien nach Dauer und Größe sortieren. Durch Berühren des Icons wird die Datei im Smartphone Album gespeichert.

Über den "Bearbeiten"-Button können ausgewählte Videos gelöscht werden.

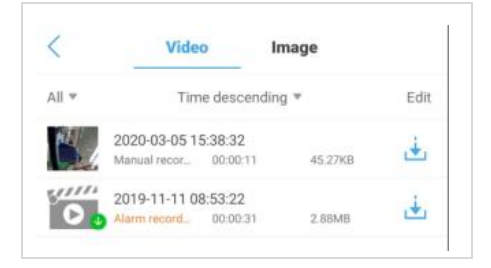

### **10.2 Lokale Fotos**

Wählen Sie den Bereich "Fotos" aus der Liste und Ihnen werden die Schnappschüsse nach Zeit sortiert angezeigt.

Über "Preview" wird ein Vorschaubild angezeigt.

Über den Button können Sie ausgewählte Bilder im Smartphone Album speichern oder löschen.

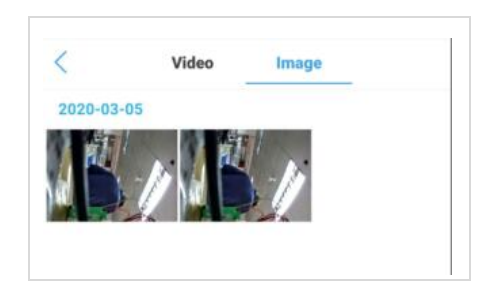

### **10.3 Video Remote**

#### **Remote Video Playback**

Wählen Sie in der Kameraübersicht den Button um in die Übersicht der Remote-Aufnahmen zu gelangen. In der Standardeinstellung durchsucht die App die Aufnahmen der letzten 6 Stunden.

Starten Sie das Playback durch Berühren der Video-Datei auf der SD-Karte im Display. Oder wählen Sie "Time Playback" um die Aufnahmen in einem Zeitfenster abzuspielen.

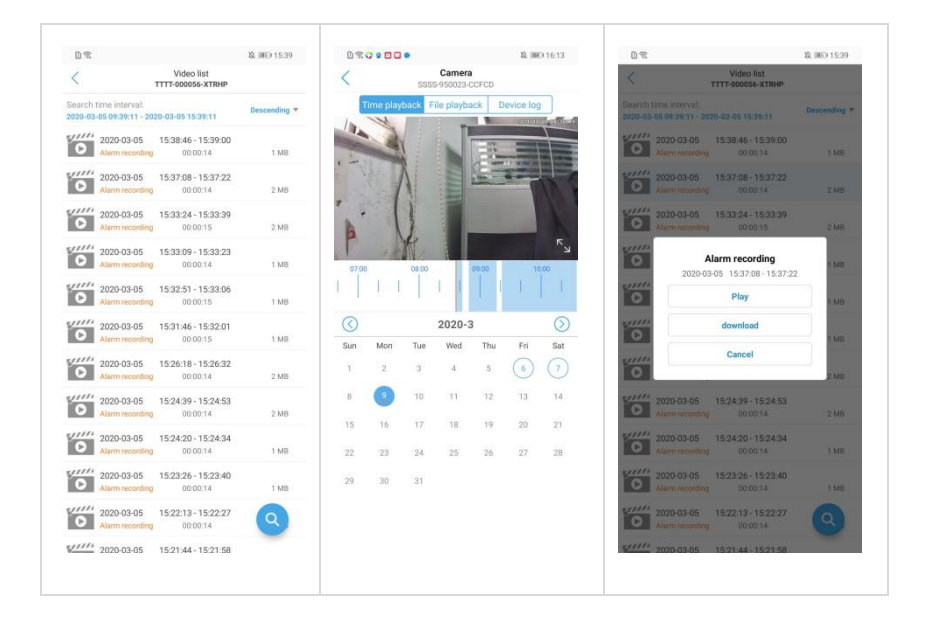

#### **Remote Video Download**

Berühren Sie in der Videoliste auf eine Videodatei und dann auf "Herunterladen". Die Videodatei wird automatisch heruntergeladen. Die heruntergeladene Videodatei wird in der lokalen Videogalerie der App gespeichert. Nachdem der Video-Download abgeschlossen ist, können Sie auf "Weiter" klicken, um weitere Videodateien herunterzuladen, oder auf "Anzeige" klicken, um sie anzuzeigen. Zur Anzeige wird automatisch zur lokalen Aufzeichnungsliste gewechselt.

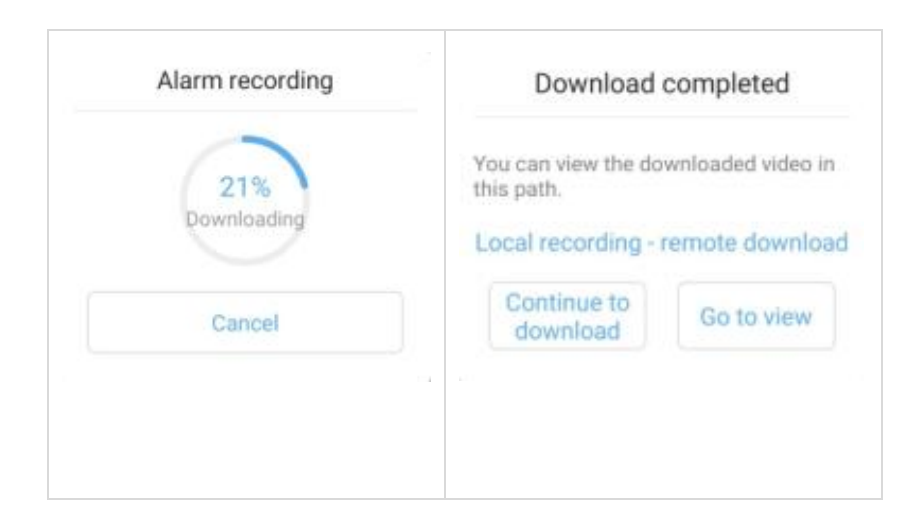

#### **Remote Videosuche**

Über den Button gelangen Sie zur Videosuche in de Remote-Liste inclusive Anpassung des Suchbereichs.

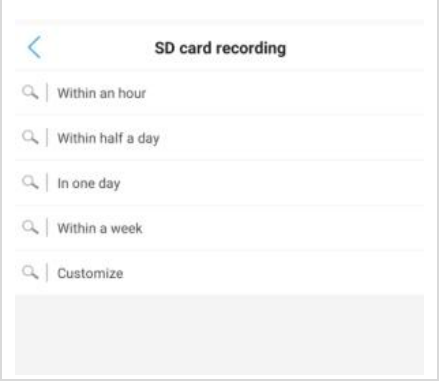

# **11 Weitere Funktionen**

### **11.1 Ansicht der Kamera-Liste**

Über den Button definieren Sie die Ansicht in der Kamera-Liste.

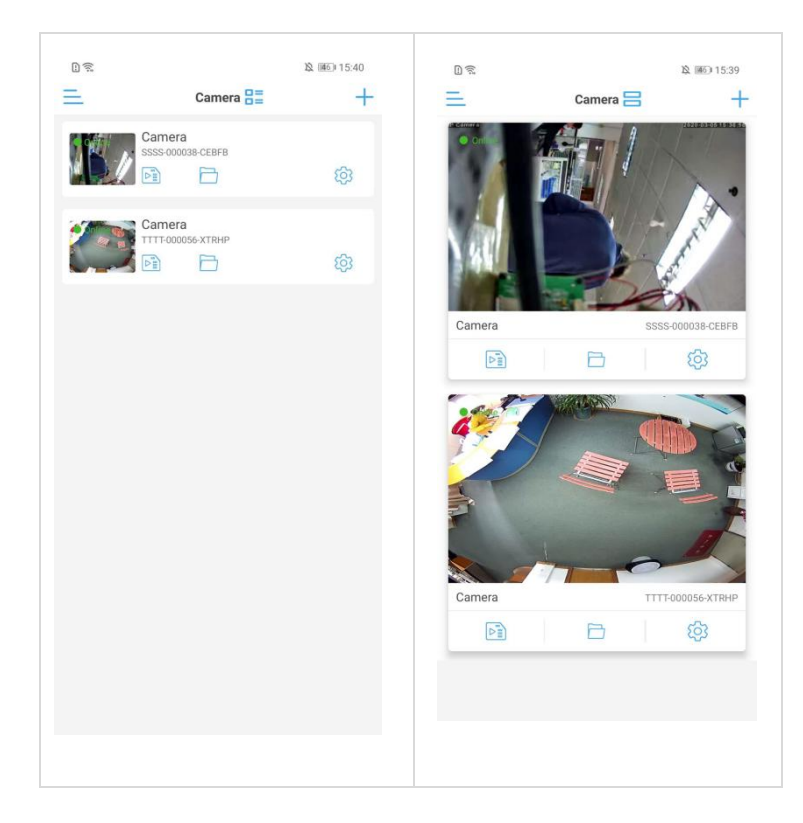

### **11.2 Sidebar-Einstellungen**

Über den Button gelangen Sie in die Sidebar-Einstellungen, es werden der App-Name und die Version angezeigt.

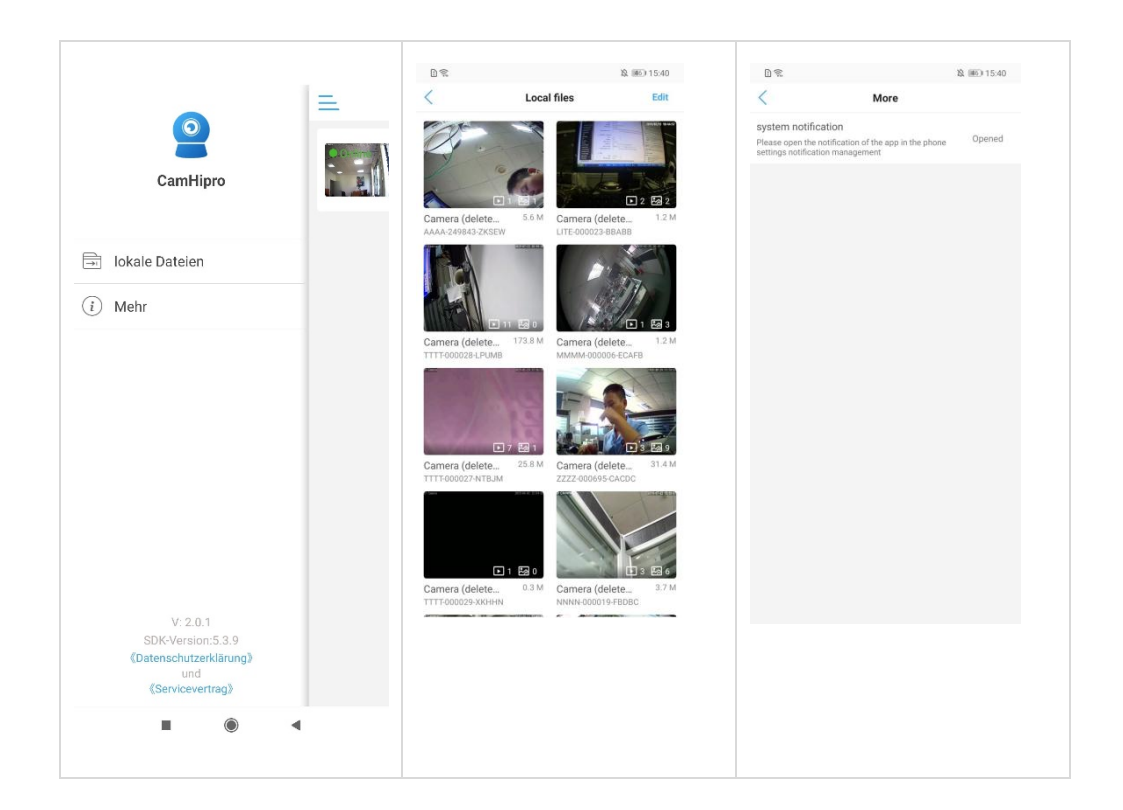

- **Lokale Dateien:** Nach Berühren dieses Buttons werden alle lokalen Videos und Bilder angezeigt, die von der auf diesem Smartphone hinzugefügten Kamera gespeichert wurden. Durch Berühren des Dateinamens wird das Foto angezeigt, bzw. das Video abgespielt. Berühren Sie die Schaltfläche "Bearbeiten", um die Datei zu löschen.
- **Mehr:** Hier erhalten Sie Informationen über die im Smartphone gesetzten Berechtigungen für diese App. Wenn "nicht aktiviert" angezeigt wird, kann das Smartphone keine Push-Benachrichtigungen erhalten. Berühren Sie "nicht aktiviert" um die Benachrichtigungseinstellungen zu ändern.

## **12 Integration der IP-Kamera in eine GVS Video-Türsprechanlage (modellabhängig)**

Sie können die Kamerabilder über die Wohnungsstation Ihrer GVS Video-Türsprechanlage abrufen. Zur Integration in die Anlage sind folgende Schritte notwendig:

### **12.1 Einfamilienhaus-Anlagen**

**Führen Sie zuerst die Installationsschritte gemäß Kapitel 3-5 dieser Anleitung durch.**

- Verbinden Sie die Kamera über ein LAN-Kabel mit Ihrem POE-Switch und diesen über den Uplink-Port mit Ihrem Internet-Router.
- Starten Sie die App "SearchTool" auf Ihrem PC und starten Sie die Suche nach der Kamera. Markieren Sie die gefundene Kamera und klicken auf "Next". Im oberen Bereich des Fensters vergeben Sie nun eine Adresse im Bereich Ihres Internet-Routers, füllen die Felder Subnet und Gateway entsprechend Ihres Netzwerks aus, vergeben optional einen anderen Namen und bestätigen Ihre Eingaben mit "Apply".
- Fügen Sie nun die Kamera gemäß der Anleitung Ihrer Video-Türsprechanlage in der Wohnungsstation mit der zuvor eingerichteten IP-Adresse hinzu.
- Nach erfolgreichem Abschluss können Sie die Kamera sowohl über Ihren Browser als auch über die App CamHiPro sowie über Ihre Video-Wohnungsstation ansteuern.

Je nach Netzwerkkonfiguration kann es erforderlich sein, den PoE-Switch der Video-Türsprechanlage über den Uplink-Port mit Ihrem Internet-Router zu verbinden.

### **12.2 Mehrfamilienhaus-Anlagen**

- Verbinden Sie die Kamera über ein LAN-Kabel mit dem PoE-Switch Ihrer GVS Video-Türsprechanlage. Verbinden Sie die Kamera über ein LAN-Kabel mit Ihrem POE-Switch und diesen über den Uplink-Port mit Ihrem Internet-Router.
- Rufen Sie in der Wohnungsstation Ihrer Video-Türsprechanlage die Systeminfo auf und notieren Sie sich die IP-Adressen.

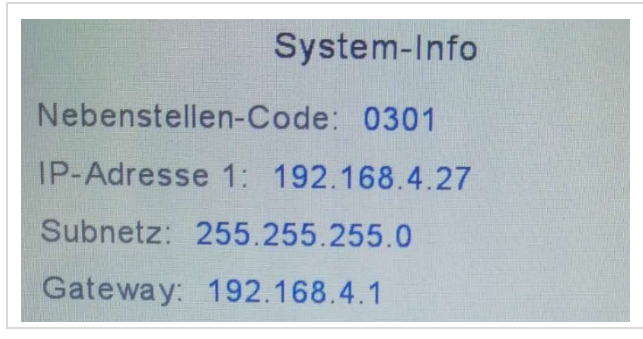

- Starten Sie die App "SearchTool" auf Ihrem PC und starten Sie die Suche nach der Kamera. Geben Sie nun der Kamera eine Adresse im Bereich Ihrer Türsprechanlage, also z.B. 192.168.4.100, vergeben optional einen anderen Namen und bestätigen Ihre Eingaben mit "Apply".
- Alternativ rufen Sie die IP-Adresse Ihrer Kamera in Ihrem Internet-Browser auf und melden Sie sich mit dem Benutzernamen **admin** und dem Passwort **admin** im Verwaltungsmenü der Kamera an. Klicken Sie dann auf "PC View".

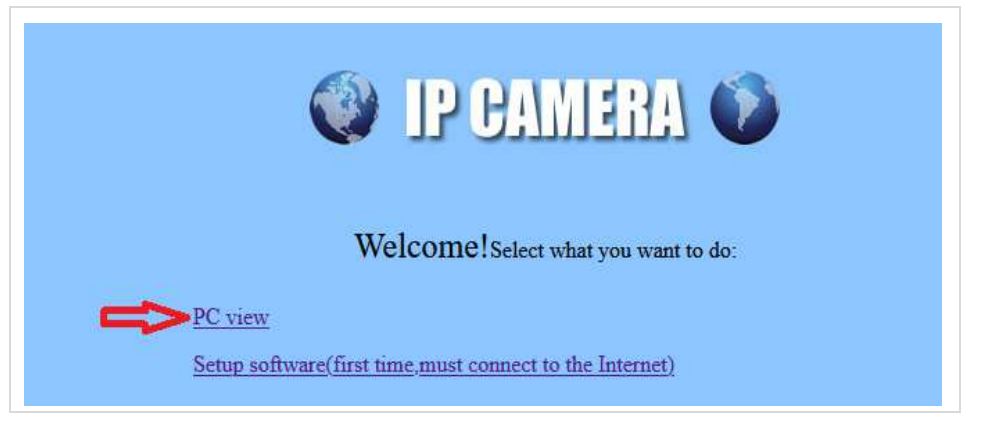

Im folgenden Fenster klicken Sie bitte auf "Settings", dann auf "Network" und nochmal auf "Network".

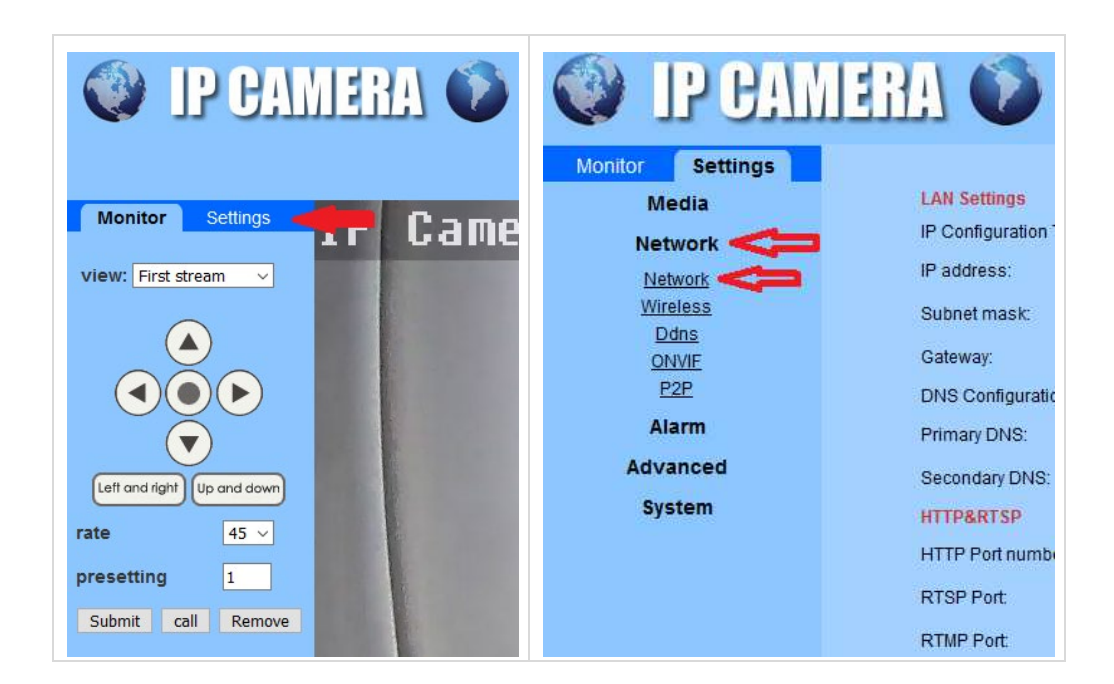

 Geben Sie Ihrer Kamera nun eine statische IP-Adresse (Fixed IP Address) im Adressbereich Ihrer Video-Türsprechanlage (z. B. 192.168.4.100)

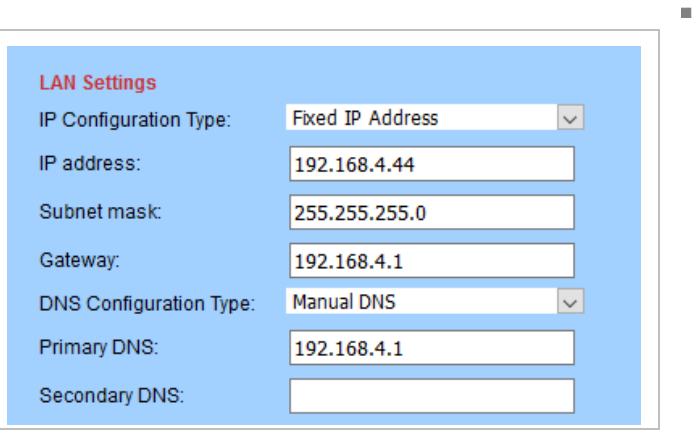

- Fügen Sie nun die Kamera gemäß der Anleitung Ihrer Video-Türsprechanlage in den Wohnungsstationen hinzu.
- Nach erfolgreichem Abschluss können Sie die Kamerabilder von jeder Wohnungsstation aus abrufen.

In Mehrfamilienhaus-Anlagen ist eine App-Nutzung nicht möglich.

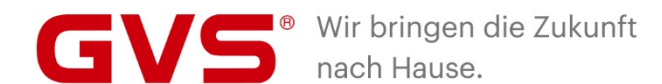

#### **GVS Deutschland GmbH & Co. KG** Westumer Str. 53

53489 Sinzig Deutschland

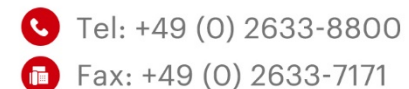

- info@gvssmart.de
- **O** gvssmart.de
- f facebook.com/gvssmartde
- o instagram.com/gvssmartde
- voutube.com/gvssmartde

© 2020 GVS Deutschland GmbH & Co. KG · Irrtümer, Druckfehler, Änderungen und Lieferfähigkeit vorbehalten.